# **Troubleshooting Lab 002:**

This troubleshooting lab was designed to test some of your troubleshooting skills. This lab consists of approximately 14 faults divided up between 9 tickets (some tasks have multiple faults introduced). I have added Ticket 10 as an additional bonus task to build a new WiFi Network for the Enterprise in this lab. The tickets can be resolved in any order you choose. There are inter-dependencies between some of the Tickets.

Review the supplemental information included with this workbook (the next couple of pages), the lab topology in the simulator, the topologies provided throughout this document as well as the tickets to help zero in on the affected areas. There are no physical faiths that have been introduced in this topology. Trust the diagrams.

Diagnose and fix the reported issues to the best of your ability. Once you believe you have resolved all of the faults within tickets 1-9, verify all of your work and then attempt to load up the simulated web server either by its hostname (<a href="http://www.thone.worksdown.com">http://www.thone.worksdown.com</a>) or IP (<a href="http://5.1.40.6">http://5.1.40.6</a>) using a web-browser from both Windows Works ations; WinPC1 and WinPC2.

#### Don't forget to save all of your configurations!

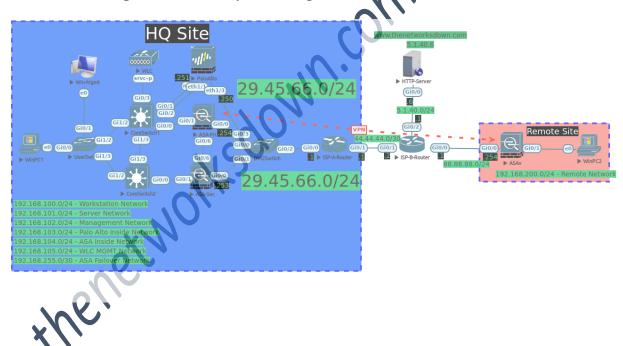

#### Supplemental Information:

- 1. The "Service Provider Managed" nodes listed below have no faults introduced on them and **you do not** have Privileged EXEC access to them:
  - HTTP-Server
  - **ISP-A-Router**
  - ISP-B-Router
- Ab:

  As

  As 2. Below is a list of credentials for the Enterprise Managed nodes on this lab:

#### ASA Firewall Credentials

- Username: admin, Password: default1A
- There is no enable password configured on any of the ASAs
- Site to Site VPN IKEv1 Pre-Shared-Key: VPNKEY123
- ASA Failover Key: ASAF@IL

#### **VTP** Configuration

- Version: 2
- Domain: LABZ
- Password: labP@SS
- Server: CoreSwitch1
- Clients: CoreSwitch2, UserSwitch

#### Palo Alto Firewall Credentials

- Management IP Address: 192
- Username: admin
- Password: default1A

# Virtual Wireless Controller Oredentials

- Service IP Address: 192.168.102.150
- Username: admin
- Password: default1A

#### redentials (to verify connectivity)

#### Supplemental IP Address Information:

- All SVI Interfaces on CoreSwitch1 are to end in .2
- All SVI Interfaces on CoreSwitch2 are to end in .3
- **HQ Site IP Addressing:** 
  - o VLAN100 Workstation Network 192.168.100.0/24
  - o VLAN101 Server Network 192.168.101.0/24
  - O VLAN102 Network Management Network 192.168.102.0/24
  - VLAN103 Palo Alto Network 192.168.103.0/24
  - o VLAN104 ASA Inside Network 192.168.104.0/24
  - VLAN105 WLC MGMT Network 192.168.105.0/24
  - o ASA Failover Server Network 192.168.255.0/30
  - o Site Public IP Addressing 29.45.66.0/24
  - o Palo Alto PAT for all workstation traffic 29.45
- Remote Site IP Addressing:
  - Workstation Network 192.168.200.0/2
  - o ASA Inside interface IP: 192.168.200
- Simulated Target Web Server IP Addressin
- http://www.thenetworksdows.com.or http://5.1.40.6
   Note: DNS is not running vier has it been configured as it been configured in this lab. Feel free to build it out yourself or just connect by IP to verify connectivity as your. The end result is being able to reach the webpage from both the WinPC1 and WinPC2 nodes. Henetwork

# **Overall Topology:**

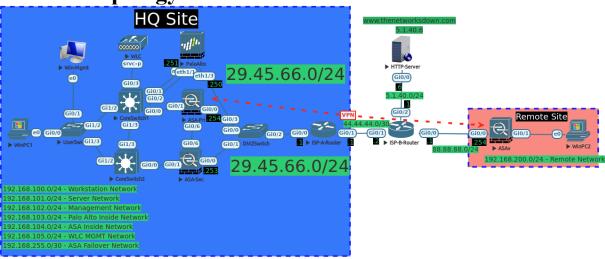

thenetworksdown.com.k.

# **Troubleshooting Tickets:**

**Ticket 1**: (VTP connectivity)

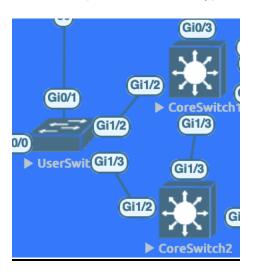

Practice Lab LoreS ...vestigate VTP updates are not being propagated between CoreSwitch1, CoreSwitch2 and UserSwitch. They should all be running VTP Version 2. Investigate and fix this issue.

## CoreSwitch2

#### Coreswitch3

<u>Ticket 2</u>: (Internal Layer 2 connectivity)

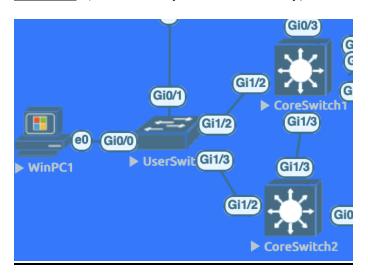

Diag. WinPC1 cannot ping its default gateway. There is no DHCP configured on this network, so you can assign an IP Address manually to WinPC1 from the This issue will be resolved when you can ping 192.168.100.1, 192.168.100.2 and 192.168.100.3 iksdown.

from the WinPC1 computer.

#### CoreSwitch1 conf t no vlan 10 vlan 100 name PCs

#### <u>UserSwitch</u>

conf t int g0/0 encap dot1 rt access vlan 100

#### <u>Ticket 3</u>: (ASA Failover)

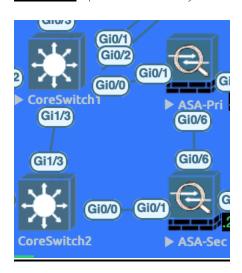

stice lok ASA-Sec was recently installed to become the standby ASA in the ASA VPN Pair at the HQ Site. Troubleshoot the configuration of ASA-Sec to allow it to function properly as the secondary firewall in the failover pair. ASA-Pri's failover configuration is correct. Do not change any of this config.

#### ASA-Sec

no failover failover key ASAF@IL no failover interface ip FAILLAN 225.1 255.255.255.0 standby 192.168.225.2 failover interface ip FAILLAN [9] 58.255.1 255.255.255.252 standby 192.168.255.2 Khenetworks

### <u>Ticket 4</u>: (VPN Connectivity)

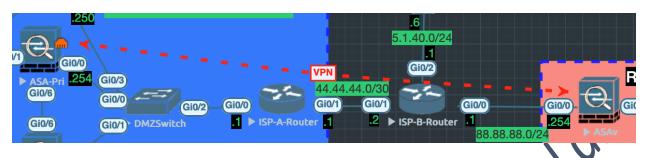

The Site-to-Site VPN between ASA-Pri at HQ and ASAv at the Remote Site is not coming up. Diagnose and fix this issue.

ASAv tunnel-group 29.45.66.254 ipsec-attributes ikev1 pre-shared-key VPNKEY123

<u>Ticket 5</u>: (EIGRP Connectivity)

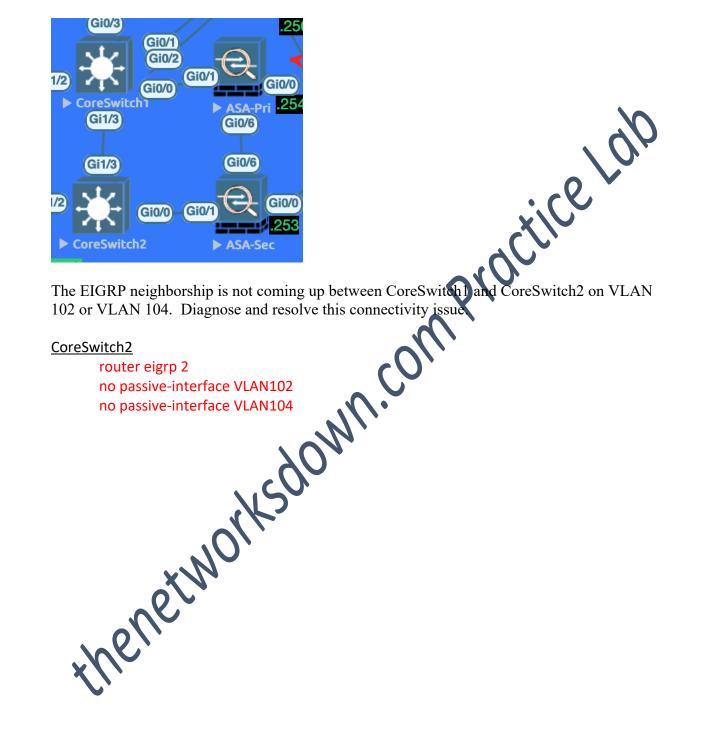

<u>Ticket 6</u>: (DMZ Layer 2 connectivity)

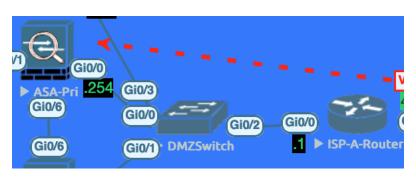

thenetworks down. ISP-A has emailed you reporting that there is a connectivity issue between their router (ISP-A-Router) and your Firewall (ASA-Pri). Diagnose and resolve the connectivity issue.

#### DMZSwitch

### <u>Ticket 7</u>: (First Hop Redundancy and Spanning Tree Optimization)

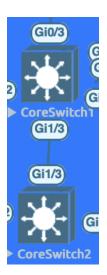

In an effort to help load balance traffic at the HQ Site on the core network, HSRP has been selected as the HQ Site's First Hop Redundancy Protocol. Confirm that HSRP is working properly between CoreSwitch1 and CoreSwitch2.

Ensure also that the following requirements have been met. CoreSwitch2 should be configured as the Root Bridge for VLAN 105. CoreSwitch1 should be configured as the backup Root Bridge for VLAN 105. CoreSwitch2 should be configured as Active for HSRP Group 105. CoreSwitch2 should be configured for HSRP reemption for Groups 103 and 105.

#### CoreSwitch2

```
conf t
int vlan 105
                      or above}
                emption
          tree vlan 105 pri 0
```

conf t spanning-tree vlan 105 pri 4096 actice Lak

### <u>Ticket 8</u>: (Next-Generation Firewall Rule)

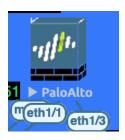

Traffic is not passing from the Internal Network to the Web Server (5.1.40.6) Investigate and correct this issue. Be as specific as possible when evaluating and resolving this connectivity issue.

#### PaloAlto

Enable the disabled rule or build a new one using both icmo and the line of the line of th

<u>Ticket 9</u>: (OSPF Neighborship)

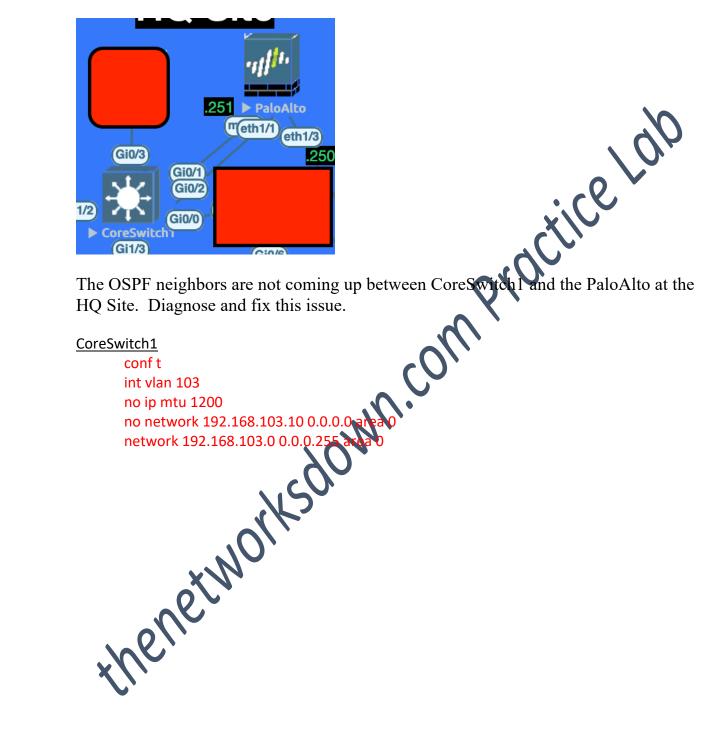

<u>Ticket 10</u>: WiFi Network Setup (Bonus)

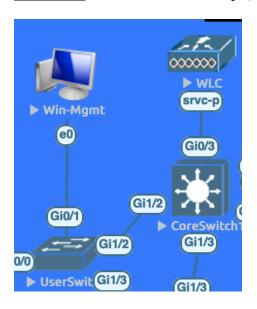

Procfice ray HQ has just purchased a new Virtual Wireless LAN Controller to setup a new WiFi Network. You have been tasked with building out a Lab Wireless Network for testing purposes. Using the Win-Mgmt PC, build a Wireless LAN called LAB-WLAN. Secure the LAB-WLAN network using WPA2 and the pre-shared-key of "secureLAB" (no quotes) using AES. Tie this WLAN to and Clie the management interface. Require DHCP address assignment for all clients on this WLAN. Enable Client Load Balancing and Client Band Selection.